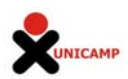

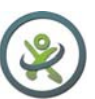

# **Tutorial Scratch – Conceitos básicos** (versão XO-OLPC)

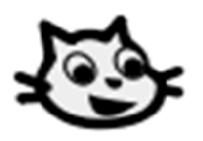

Scratch é uma linguagem de programação desenvolvida por *Lifelong Kindergarten Group no Media Lab, MIT(com financiamento da National Science Foundation, Intel Foundation, Nokia e*  do consórcio de pesquisa do MIT Media Lab). Este aplicativo possibilita a criação de estórias interativas, jogos e animações bem como o compartilhamento das criações na Web. Tudo pode ser feito a partir de comandos que devem ser agrupados de modo lógico.

Neste tutorial vamos conhecer alguns comandos do Scratch, como executar um movimento do Objeto (Gato), como iniciar um projeto, salvar, abrir um projeto já existente.

#### **Última atualização: 31/10/2011**

**Indíce** 

- **1. Tela inicial**
- **2. Primeiro movimento no Scratch**
- **3. Salvando o projeto**
- **4. Abrir projeto**
- **5. Anexo I componentes básicos de um projeto scratch**
- **6. Outros materiais**

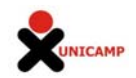

# **1.Tela inicial**

A tela inicial do Scratch é composta por (A) uma área que apresenta e possibilita a escolha dos grupos de comandos desta linguagem de programação, (B) uma área edição que possibilita a criação do projeto, ou a programação de eventos (ou "scripts"), (C) uma área de definição dos objetos (ou "sprites") e cenários (ou "palcos") que integram um dado projeto, (D) uma área que lista miniaturas dos "sprites" utilizados no projeto, (E) uma área de apresentação, que viabiliza a execução do projeto criado.

Assim a criação de um projeto no Scratch requer a escolha de comandos da linguagem de programação, a edição de um projeto que envolve a programação utilizando elementos gráficos para compor o "palco" da estória, a definição de scripts ou "rotinas de ações" a partir do uso de comandos, especificação de parâmetros, sprites (objetos), trajes e sons.

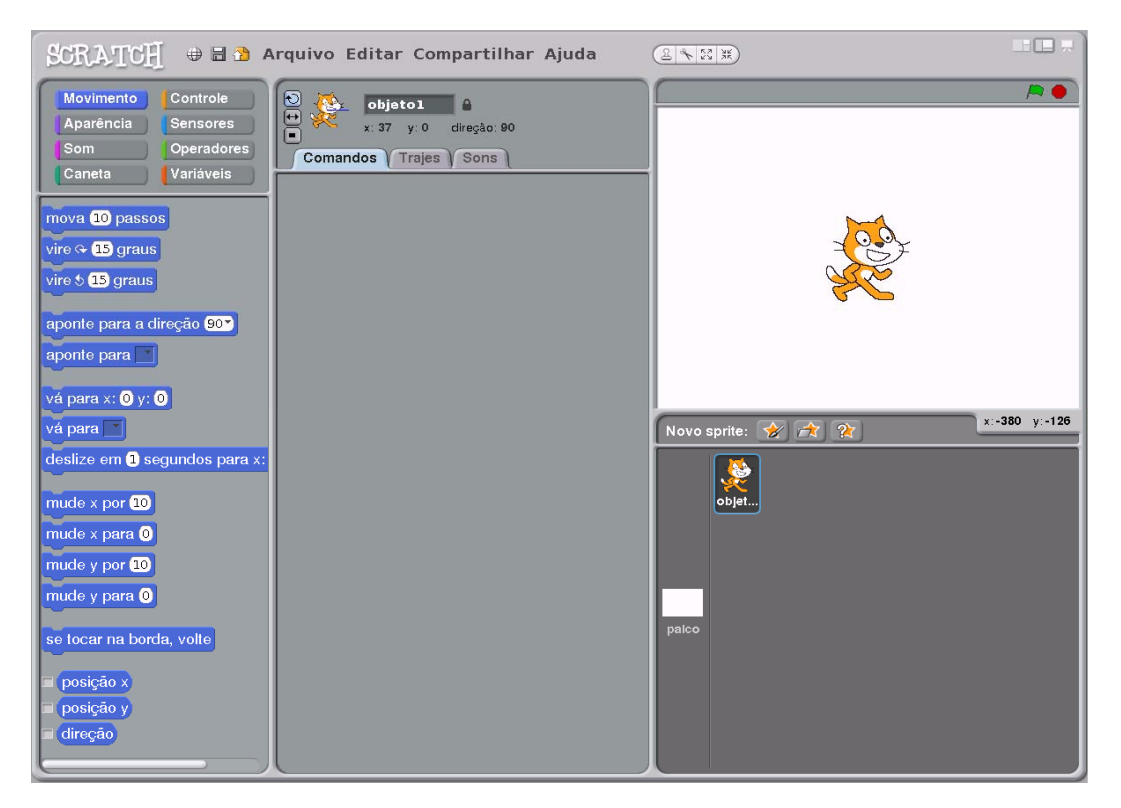

Figura 1: Tela Inicial do Scratch

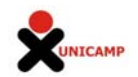

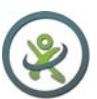

## **Nome dos campos da Tela Inicial**

Vamos conhecer agora os nomes dos campos, abas, botões da Tela Inicial para facilitar o uso deste aplicativo. Nesta figura inicial aparece um objeto ("sprite") com a imagem do gato que pode ser movimentado na tela a partir da utilização de alguns comandos desta linguagem de programação.

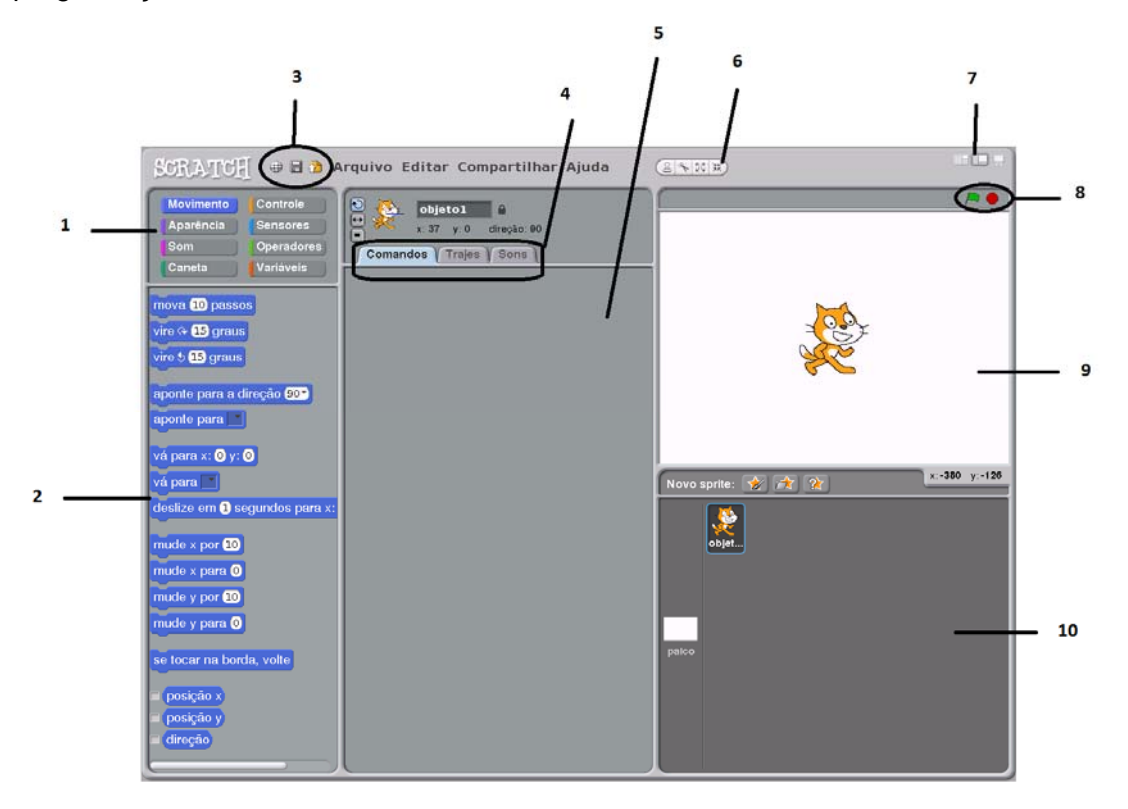

Figura 2: Tela Inicial do Scratch: áreas, botões, abas e elementos gráficos

1) Categoria de comandos: Movimento, Aparência, Som, Caneta, Controle, Sensores, Operadores, Variáveis;

2) Bloco de comandos:ao escolher uma categoria de comando temos várias opções de comandos;

- 3) Botões de atalho:selecionar idioma, salvar este projeto e compartilhar este projeto;
- 4) Abas para opções comandos, trajes e sons;
- 5) Área de edição (depende da aba selecionada item anterior (4));
- 6) Botões para editar o objeto no palco: Duplicar, Apagar, Crescer objeto e Encolher objeto.
- 7) Botão para alterar o tamanho de visualização do palco;
- 8) Botões para iniciar(bandeira verde) e parar o script(circulo vermelho);
- 9) Palco: local onde visualizamos o Sprite ;
- 10) Área que disponibiliza a seleção/criação dos Sprites e do palco.

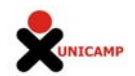

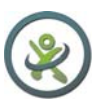

# **2. Primeiro Movimento no Scratch**

Agora vamos iniciar um projeto que apenas desloca o Gato ("sprite) na tela ("palco").

Ao abrir o Scratch já aparece selecionada na opção **Movimento** no campo (1) – Categoria de comandos.

Utilizando o cursor do mouse arraste um dos comandos que está no campo (2) - Bloco de comandos para a área de Edição (campo 5). Clique e segure com o botão esquerdo

do mouse no comando  $\boxed{\frac{mova(10)}{20}}$  Arraste para o Campo (5) – Área de Edição. Solte o botão direito. Você obterá a seguinte imagem:

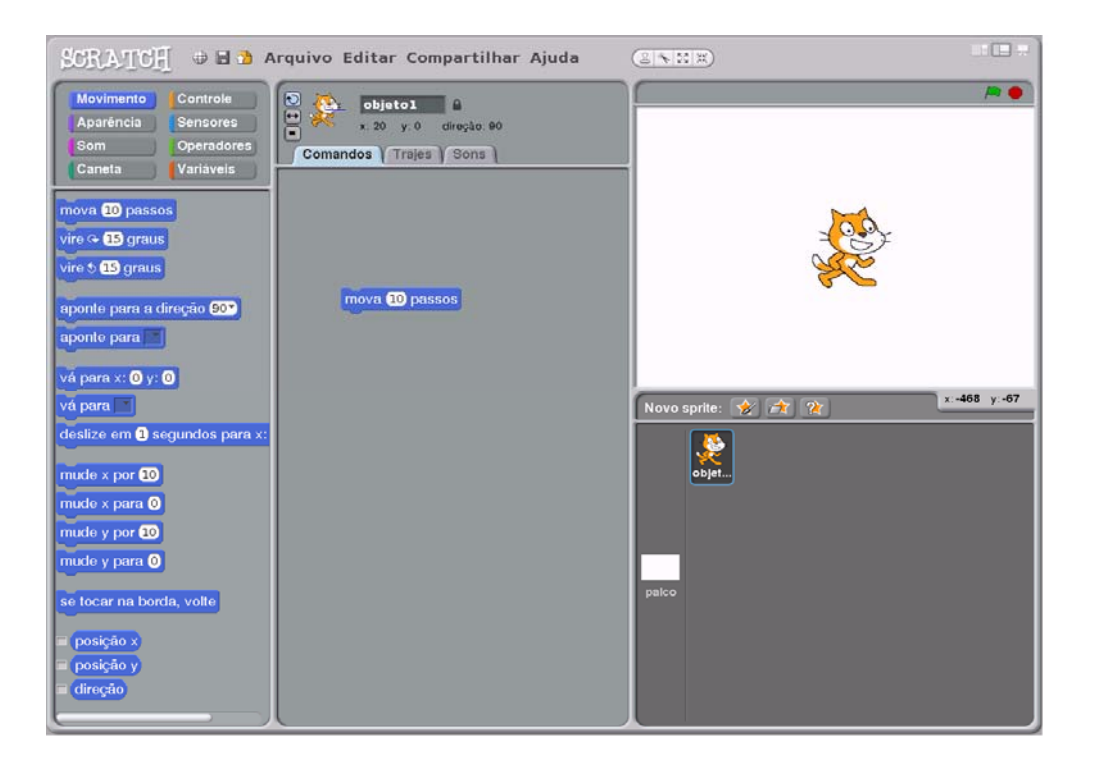

Figura 3: Uso do comando mova e número 10 para deslocamento do objeto na tela

Para executar este comando clique duas vezes com o botão esquerdo do mouse sob o botão que você acabou de arrastar. Veja que o Objeto (Gato) se mover para direita no campo (9) – Palco. Neste exemplo estamos programando o deslocamento do Objeto

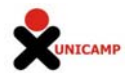

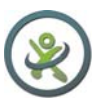

(Gato) 10 passos para direita, ou seja, o parâmetro utilizado no comando "mova" foi o número 10.

Vamos agora experimentar outros números como parâmetro do comando "mova"!!!! Clique apenas uma vez com o botão esquerdo do mouse sob o número 10 e altere o valor do parâmetro de entrada do comando "mova".

Altere o valor para 40, aperte ENTER ou clique duas vezes com o botão esquerdo do mouse sob o comando "MOVA".

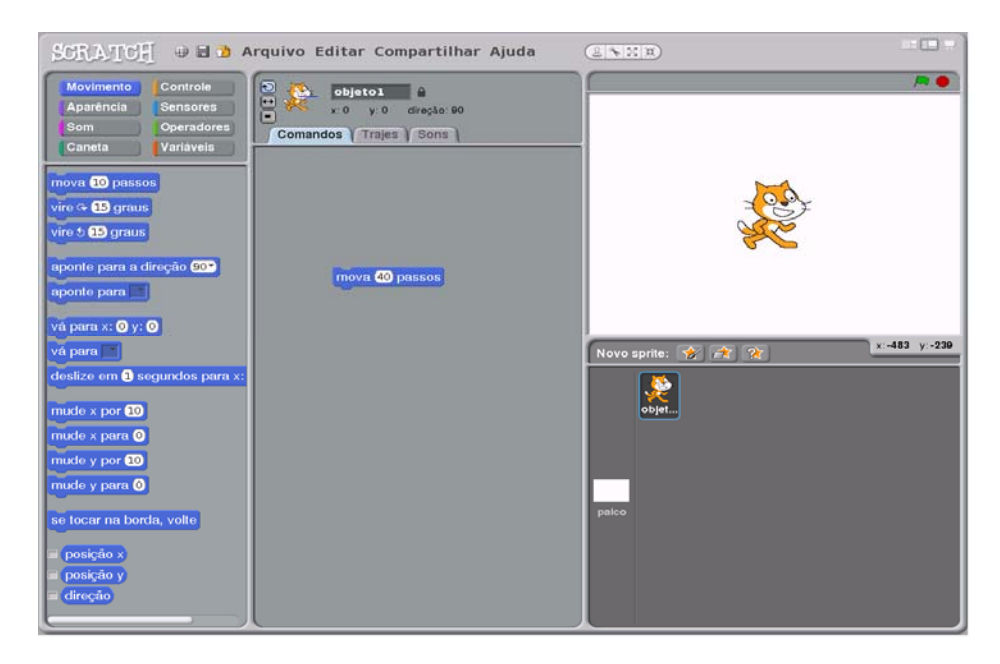

Figura 4: Uso do comando mova e número 10 para deslocamento do objeto na tela

Observe que desta vez o Objeto (Gato) caminhará 40 passos para a direita.

**Situando movimentos de objetos no Plano cartesiano** 

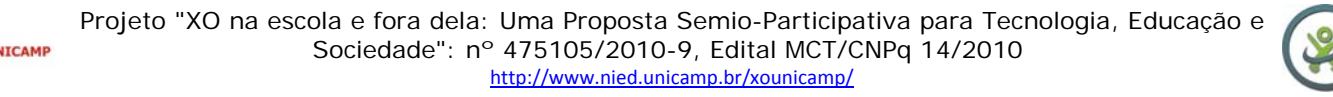

Ao abrir o Scratch, na tela inicial não existem comandos na Área de Edição (campo 5) e o Objeto (Gato) está localizado no Palco (campo 9) que se encontra na origem do plano cartesiano.

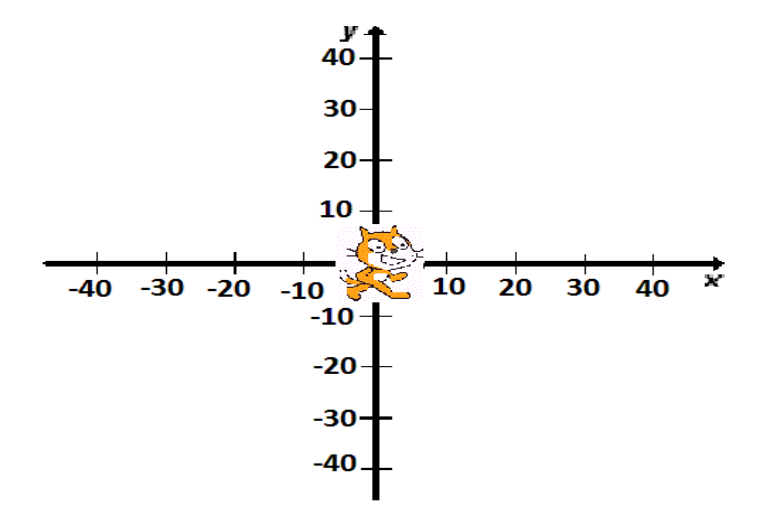

Figura 5: Coordenadas Cartesianas – pontos [0,0] dos Eixos XY da área "Palco" do Scratch

No primeiro exemplo quando foi utilizado o parâmetro 10 no comando "mova" o Objeto (Gato) foi movimentado no eixo das abscissas. Ou seja, o Objeto (Gato) foi deslocado da posição 0 para a posição 10 na coordenada X. Já com o parâmetro 40 no comando mova o Objeto (Gato) foi movimentado 40 passos para a direita ou 40 unidades de medida no eixo das abscissas(eixo x)

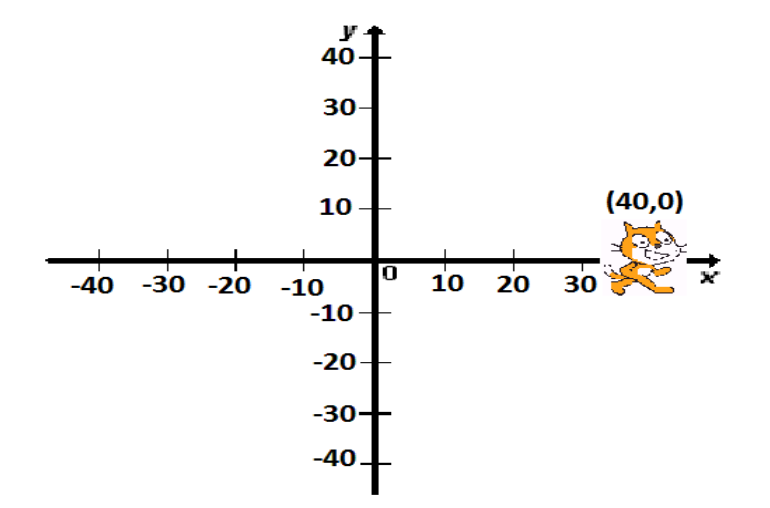

Figura 6: Coordenadas Cartesianas – pontos [40,0] dos Eixos XY da área "Palco" do Scratch

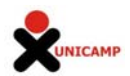

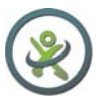

O Palco é onde ocorre a execução de eventos que podem programar a movimentação de objetos na tela. Tem 480 unidades de largura por 360 de altura e é associado a um sistema de eixos coordenados cartesianos x-y .

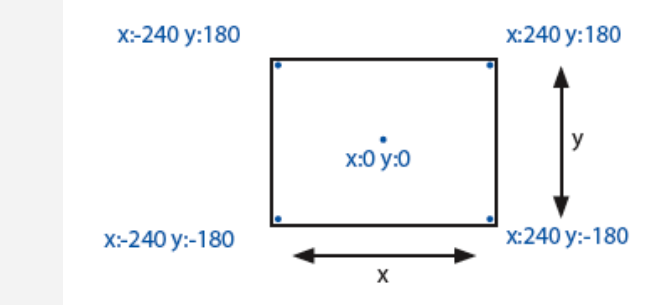

Para saber a coordenada de um ponto na tela coloque o mouse sobre esse ponto e olhe a mensagem à direita e abaixo do palco. mouse xt -363 mouse  $\mu$  -122

Considerando que o Objeto (Gato) está inserido no plano cartesiano podemos dizer o Gato realizou um movimento linear, com  $y = 0$ , x variando de x=0 até x=10 e também x variando de x=10 até x=40.

Agora experimente colocar parâmetros negativos no comando "mova". Veja o que acontecer com o Objeto (Gato).

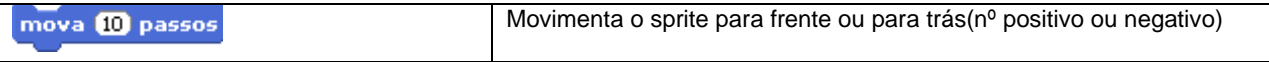

Experimente também outros comandos da categoria "movimento" que consideram as coordenadas cartesianas para referenciar a posição e o deslocamento de objetos na tela.

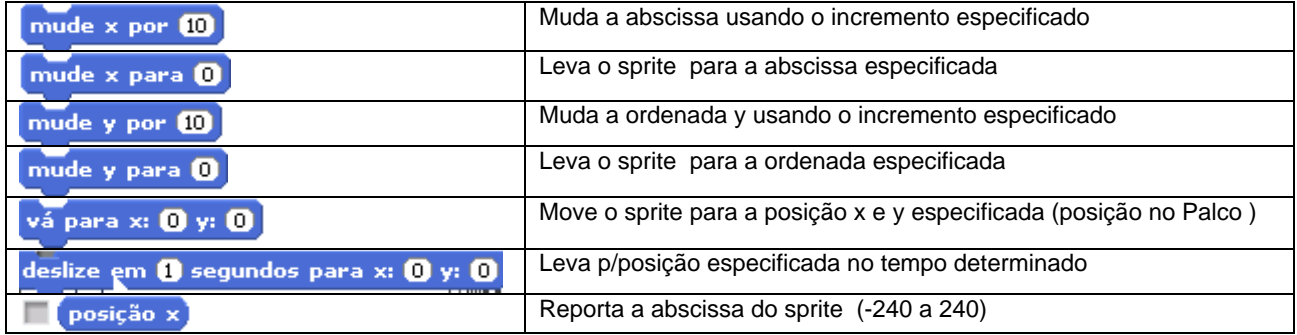

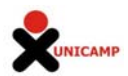

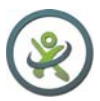

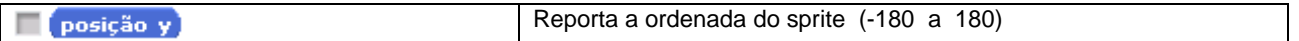

Outros comandos da categoria "movimento" permitem GIRAR os objetos na tela a partir da especificação de parâmetros que variam de 0 a 360 graus, sentido horário e antihorário. Experimente!!!!

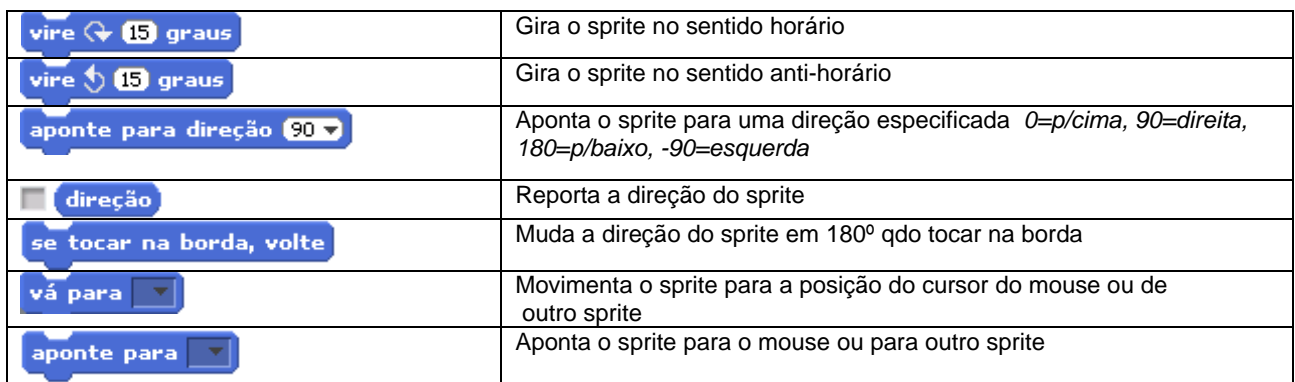

# **3. Salvando o Projeto**

Após executar e combinar vários tipos de comandos você pode salvar o seu projeto.

Na parte superior da tela - Campo 3 há os seguinte Botões de atalho:

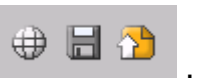

Para saber a função/nome dos botões passe o cursor do mouse sobre as figuras e veja o contexto.

: seleciona idioma. Permite escolher qual idioma queremos trabalhar no Scratch

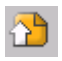

: Compartilhar este projeto.

u : Salvar este projeto. Permite salvar o projeto no próprio diário, no computador ou em um pendrive.

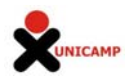

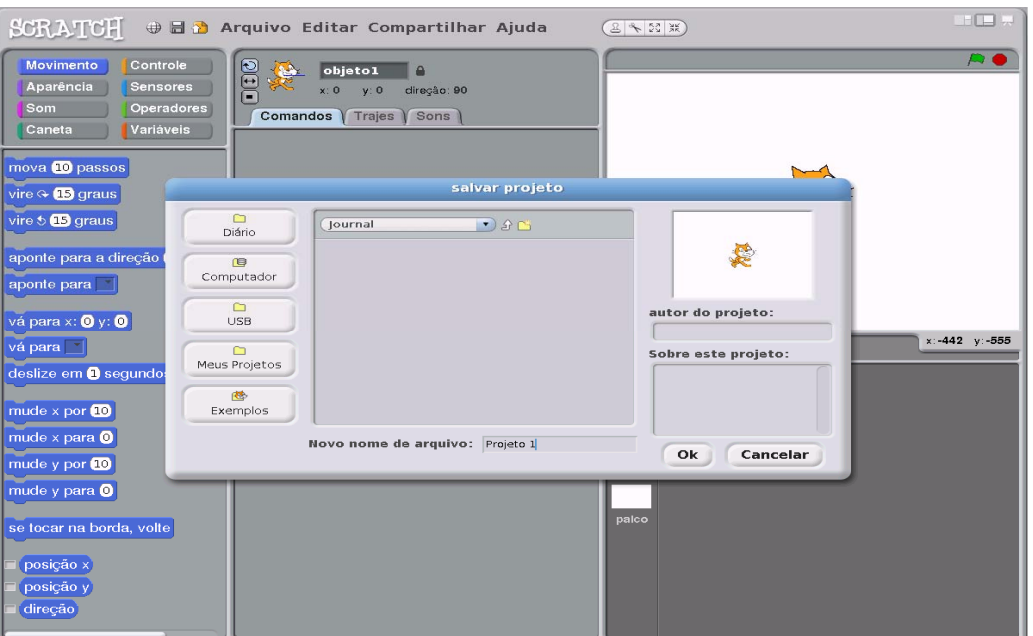

Figura 8: Tela "Salvar projeto"

Experimente utilizar a opção "Diário". Aparecerá um campo para preencher o "Novo nome de arquivo" que no nosso exemplo será "Projeto 1".

# **4. Abrir o projeto**

A opção "abrir" projetos apresenta 2 possibilidades: 1º) Abrir projeto salvo; 2º) Abrir novo projeto.

Entendendo o 1º caso - Abrir projeto salvo:

Na tela inicial do XO ao passar o cursor sobre o ícone do Scratch podemos ver o nome do último projeto salvo e clicando com o botão esquerdo do mouse já podemos acessar o projeto. Veja imagem:

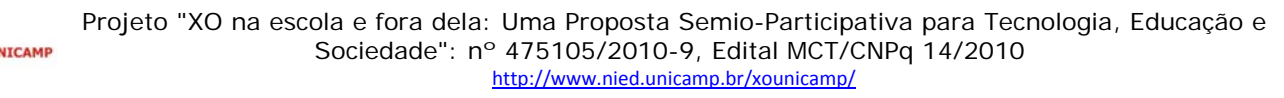

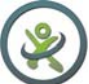

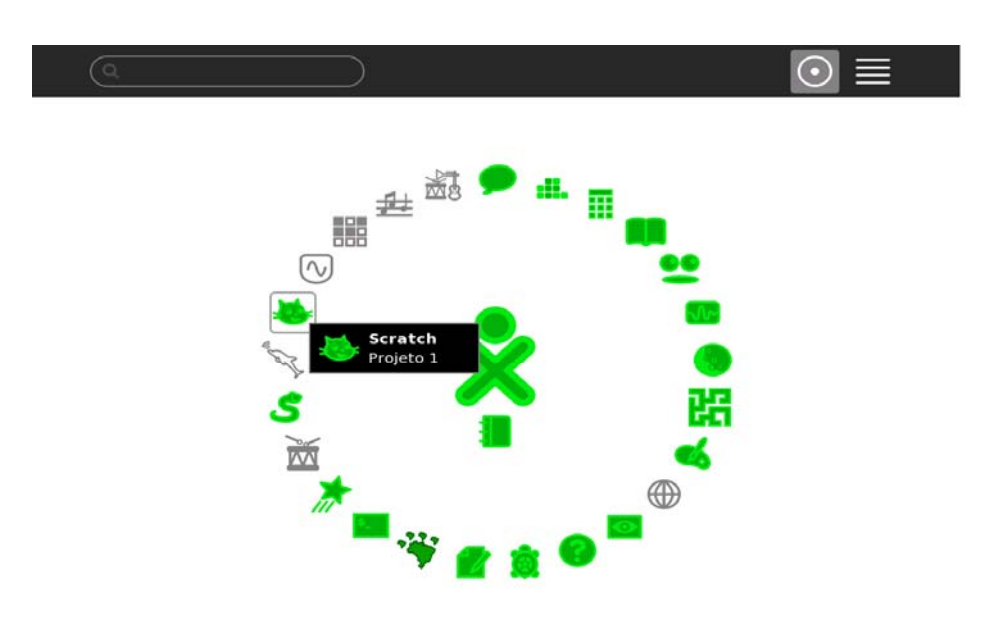

Figura 9: Acesso aos Projetos do Scratch no laptop XO

Entendendo o 2º caso - Abrir novo projeto:

Na Figura 09 acima, podemos colocar o mouse sobre o retângulo preto e aguarde, veja que irá aparecer várias opções para acessar o Scratch

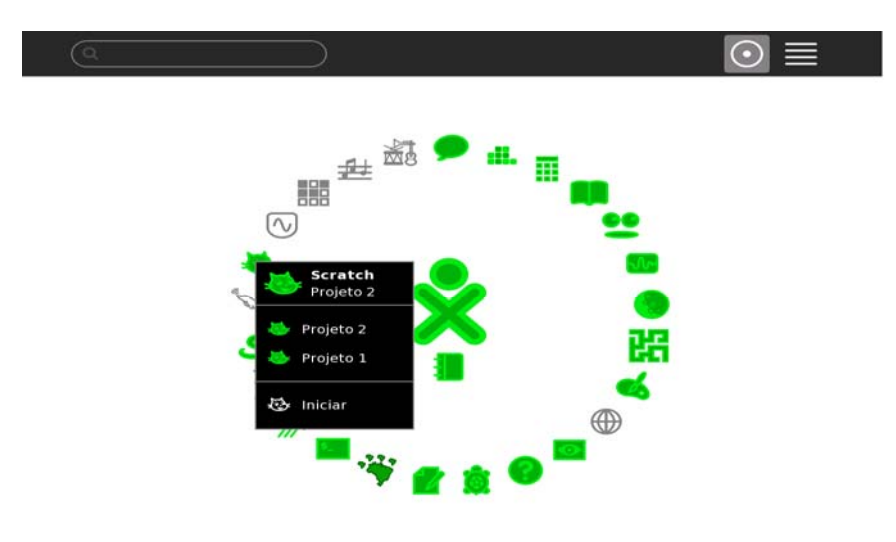

Figura 10 Acesso aos Projetos do Scratch no laptop XO

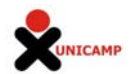

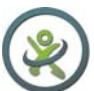

A Figura 10 mostra que podemos acessar todos os projetos salvos anteriormente (Projeto 1 e Projeto 2) bem como iniciar um novo projeto (Iniciar).

# **5. ANEXO I - COMPONENTES BÁSICOS DE UM PROJETO SCRATCH**

**BANDEIRA VERDE** 

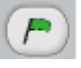

Para iniciar qualquer script referenciado por este bloco contra clique na

quando (a) clicado

bandeira verde . No modo de Apresentação a Bandeira Verde aparece como um ícone brilhante no canto superior-direito da tela, logo acima do Palco.

Atalho: pressionar a tecla Enter produz o mesmo resultado que clicar na bandeira verde.

# **MODO DE APRESENTAÇÃO**

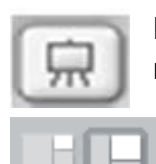

Botão **Modo de Apresentação** Para ver os projetos ocupando toda a tela, clique neste botão. Para sair do Modo de Apresentação aperte a tecla ESC.

Clique nestes botões para passar de palco miniatura para normal (cheio) e vice-

versa

#### **BARRA DE FERRAMENTAS**

 $53$ 

Clique na barra para selecionar um instrumento e depois nos objetos para ser executada a ação

- **Flecha:**: Pinça e move sprites e blocos.
- **Copiar**: Duplica sprites, trajes, sons, blocos e scripts. (Shift + clique)
- **Deletar:** Deleta sprites, trajes, sons, blocos e scripts. (Shift + clique)
- ŞŠ **Aumentar:** Torna o sprite maior. (Shift + clique)
- 하다.<br>기자 **Diminuir:** Torna o sprite menor. (Shift + clique)

**SPRITES:** Os projetos Scratch são formados por objetos chamados **sprites**.

A aparência de um sprite pode ser modificada pela sua apresentação em um traje diferente. Qualquer imagem pode ser usada como um traje; pode-se desenhar uma imagem no editor de Pintura, importar de uma lista ou baixá-la de um website.

Você pode dar instruções a um Sprite, mandar que ele se mova, que toque música, reaja a outros sprites, etc.

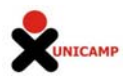

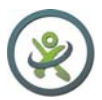

Para determinar o que cada sprite deve executar, você deve criar para cada um, sequências de comandos, arrastando blocos gráficos e juntando-os em pilhas chamadas **script**. Basta um duplo clique em qualquer bloco para fazer rodar um script.

O Scratch executa esses scripts a partir do topo e depois, sucessivamente, bloco a bloco, os de baixo.

#### **BOTÕES - NOVO SPRITE**

Um novo projeto começa com um único sprite do gato. Para criar novos sprites clica-se em um dos seguintes botões, conforme o que se deseje:

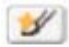

Desenhar novo sprite

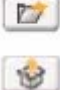

Escolher sprite na biblioteca de imagens

Ganhar um sprite surpresa

A **LISTA DE SPRITES** contém miniaturas de todos os sprites do projeto, mostrando o nome, quantos trajes e quantos scripts cada um possui. Para ver e editar o script de um sprite clicar na miniatura na Lista de Sprites ou dar um duplo-clique no sprite na tela. O Palco pode mudar de aparência assumindo outros fundos de tela. Para ver e editar scripts, fundos de tela e sons associados ao Palco, clique no ícone do Palco (retângulo), à esquerda da Lista de Sprites.

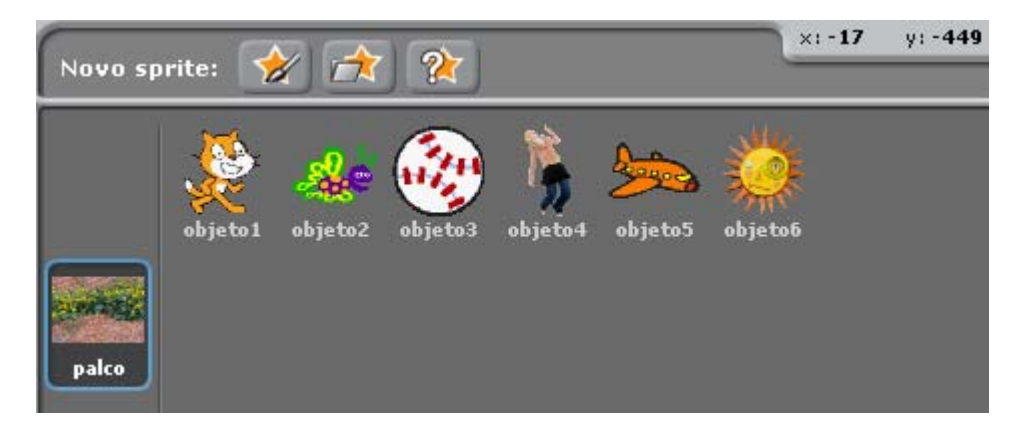

Para mostrar um sprite que não esteja no Palco, pressione Shift , clique na miniatura na Lista de sprites, e o sprite aparece no Palco.

# APARÊNCIA ATUAL DO SPRITE

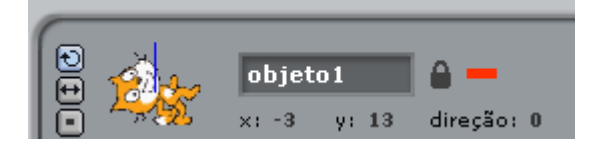

Aqui aparecem as seguintes características do sprite no momento: nome, abscissa e ordenada, direção e o estado de bloqueio. Para dar um

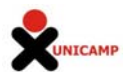

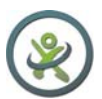

novo nome basta digitá-lo no retângulo escuro. A direção indica para onde ele se moverá quando executar um comando de deslocamento. ( 0=para cima; 90=direita; 180=para baixo;

-90=esquerda). A linha azul na miniatura também mostra a direção do sprite. Arrastando essa linha com o mouse, a direção do sprite, no Palco, será mudada; um clique duplo na miniatura devolverá a direção original (90). Clicando no cadeado modifica-se sua situação de bloqueio. Se o sprite estiver desbloqueado poderá ser arrastado no Modo de Apresentação. Ao lado do cadeado aparece a cor da caneta que estiver sendo usada

Pode-se exportar um sprite clicando com o botão direito do mouse no sprite do Palco ou da Lista de sprites. Será guardado como um arquivo do tipo "sprite" e poderá ser importado em outro projeto..

# **ESTILO DE ROTAÇÃO**

Đ

Estes trê**s** botões controlam o giro do traje quando o sprite muda de direção

- Rotação: o traje gira à medida que o sprite muda de direção
- Esquerda-Direita: o traje se movimenta apenas para a direita ou para a esquerda
	- Sem Rotação: o traje não gira (nem se o sprite mudar de direção)

EDITOR de PINTURA : usado para criar ou editar trajes e fundos de palco. Tem as ferramentas:

**Pincel :** pinta usando uma cor selecionada na paleta de cores. Ao clicar na ferramenta a area de Opções mostra o tamanho do pincel. Clicando em verscolhe-se um tamanho diferente.

**Borracha:** apaga desenho, tornando transparentes as áreas apagadas. Ao clicar nesta ferramenta a área de opções mostra o tamanho da borracha.  $\vee$  permite modificar o tamanho.

**Balde de Tinta**: preenche áreas fechadas com uma única cor ou com um gradiente de cores. Ao clicar na ferramenta aparecerá na área de opções o estilo de preenchimento (cor única, gradiente horizontal, gradiente vertical, gradiente radial)

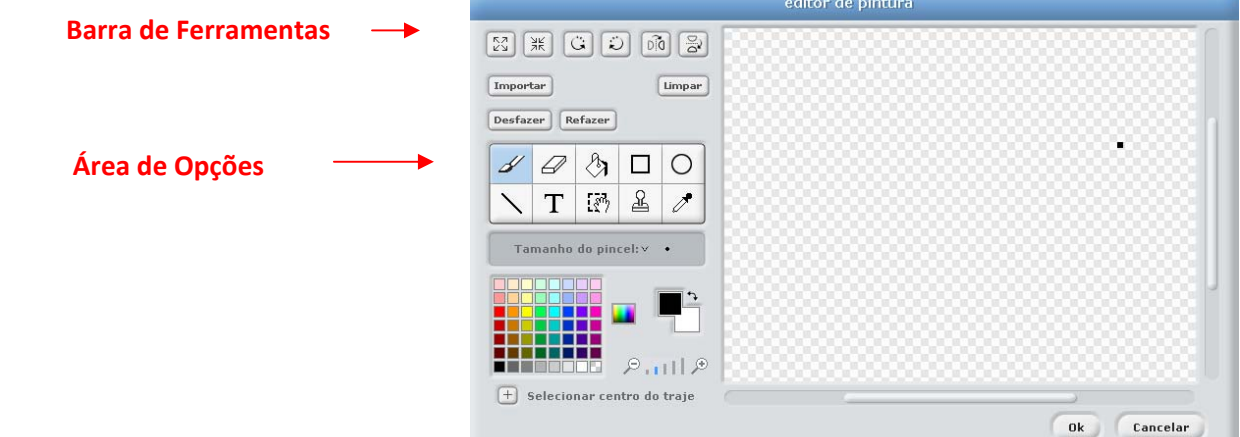

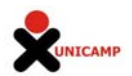

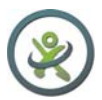

 **Paleta de Cores**

**Retângulo:** desenha um retângulo . Para obter quadrado basta pressionar Shift e arrastar o cursor.Ao clicar na ferramenta aparece na área de Opções o estilo a ser usado (cheio ou contorno)

**Elipse**: desenha uma elipse. Para circunferência basta pressionar Shift e arrastar o cursor.

**Linha:** desenha linhas; para verticais ou horizontais basta pressionar Shift e arrastar o cursor.

**Texto:** para colocar um texto no desenho. Na área de opções escolhe-se o tipo e tamanho da fonte. Cada traje pode ter um único bloco de texto.

**Seleção:** permite selecionar uma região retangular e depois deslocá-la para uma nova posição.(o botão delete do teclado apaga o que estiver dentro da seleção e Shift + Del ou Shift + Backspace apaga o que estiver fora da área selecionada).

**Carimbo:** Seleciona uma região retangular e depois a copia para novas localizações.

**Conta Gotas:** para escolher uma cor de um desenho no quadriculado ou na paleta de cores. As cores (ativa e de fundo) são mostradas abaixo da área de Opções.

O botão "Selecionar centro do traje" localiza no desenho o centro de rotação quando esse traje for movimentado no Palco.

As lupas  $\frac{1}{2}$  e  $\frac{1}{2}$  servem para aumentar ou diminuir a escala do desenho enquanto for trabalhado no quadriculado. O zoom não altera a dimensão final da imagem.

Importar Botão **Importar**: traz uma imagem para ser colocada na tela de edição.

Botão **Limpar**: para apagar a imagem que estava sendo editada.

 Botão **Aumentar** e **Diminuir** : para redimensionar o tamanho daimagem toda ou apenas de uma região selecionada. Shift + clique permite indicar a % desejada.

G D Botões de rotação: para girar todo o desenho ou apenas uma região selecionada na tela de edição. Shift + clique permite indicar o ângulo exato desejado.

DÍO

Limpar

Para obter uma figura simétrica vertical

 $\bar{\circ}$ 

Para obter uma figura simétrica horizontal

# **Programação de Sprite e área de Scripts**

Para programar um sprite, arraste os blocos de comando da Paleta de Blocos até a Área de Projetos. Para rodar um bloco isolado basta clicar sobre êle.

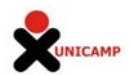

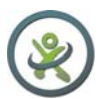

Os scripts (programas) são criados por pilhas de blocos reunidos. Um clique em qualquer ponto do script (a pilha) determina sua execução, do topo até o último bloco.

Para descobrir o que faz cada bloco basta clicar sobre ele com o botão direito do mouse e selecionar Ajuda no menu que aparece.

 Para mover uma pilha basta arrastar o bloco de cima. Arrastando um bloco do meio todos os de baixo são arrastados juntos.

Para copiar uma pilha de blocos, de um sprite para outro, basta arrastá-la para a miniatura do outro sprite na Lista de Sprites ( bastidores).

Alguns blocos apresentam uma região branca na qual podem ser colocados valores

mova 10 passos Blocos arredondados como posição x) podem ser colocados nessas areas.

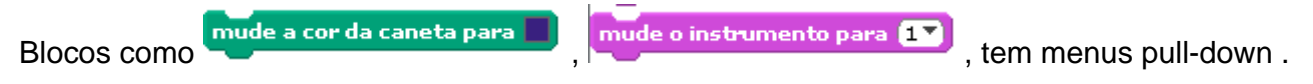

Com um clique aparece o menu e com outro é feita a seleção.

Se clicar com o botão direito do mouse na Área de Scripts aparecerá um menu do tipo:

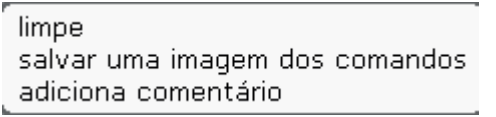

Conforme a escolha, a Àrea de Scripts será limpa,

será salva uma imagem dos comandos ou será aberta uma área

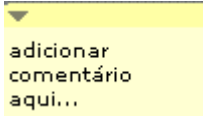

amarela para colocação de comentários,

Comentários podem ser postos em qualquer lugar da Janela de Projetos e arrastados até o topo do bloco pertinente.

# TRAJES

Clicando no separador **Trajes** aparecem os trajes escolhidos para os sprites e que podem ser editados. Este sprite tem 2 trajes. O que está contornado em azul é o usado no momento.

Há quatro maneiras para criação de novos trajes:

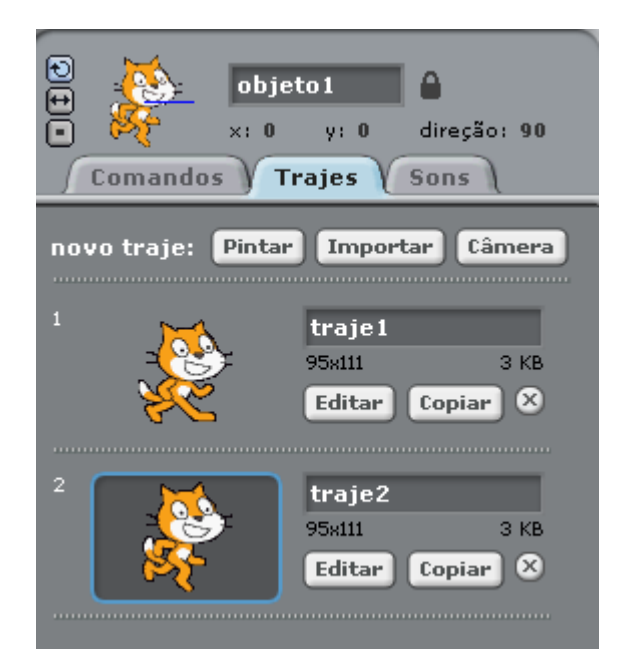

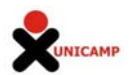

- Clicar em **Pintar** para pintar um novo traje no Editor de Pintura:
- Clicar em **LImportar** para importar uma imagem do disco rígido;
- Clicar em  $\frac{\text{Câmera}}{\text{para}}$  para tirar fotos com uma webcam conectada a seu computador. Cada

vez que for pressionada a barra de espaços ou clicado o botão será tirada uma foto.

- Arrastando uma ou mais imagens de um site ou da **Área de Trabalho**.

O Scratch reconhece os formatos de imagem: JPG, BMP, PNG, GIF (animado também) A ordem dos trajes pode ser modificada arrastando-se as miniaturas. Clicar com o botão direito do mouse em uma miniatura de traje o transforma em um novo sprite.

## **SONS**

Clicando no separador Sons aparecem os sons que estão sendo usados.

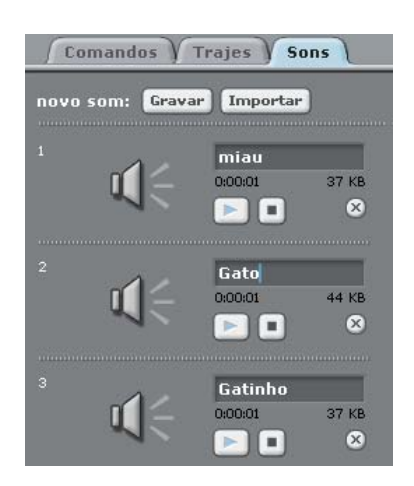

Podem ser gravados novos sons ou importados de arquivos de som. Scratch pode ler arquivos MP3, WAV não zipados, AIF e AU (desde que não sejam de 24 bits).

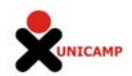

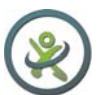

#### **ANEXO II: DESCRIÇÃO DOS BLOCOS DE COMANDOS DO SCRATCH**

Os blocos de comandos do Scratch estão dispostos em oito categorias (Movimento, Aparência, Som, Caneta, Controle, Sensores, Operadores, Variáveis), cada uma com sua cor específica.

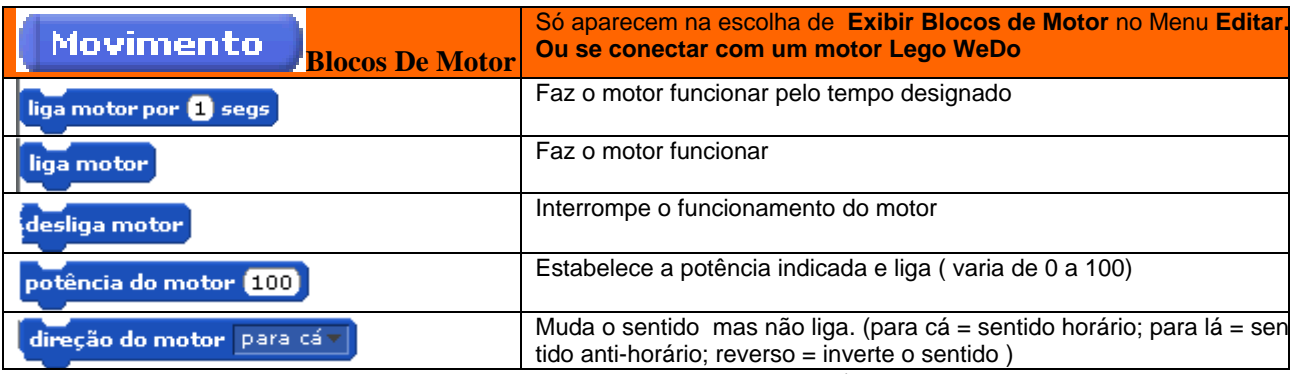

*Os comandos Bloco de Motor funcionam com um motor* **LEGO WeDo** (Acesse http://www.legoeducation.com)

#### **Aparência**

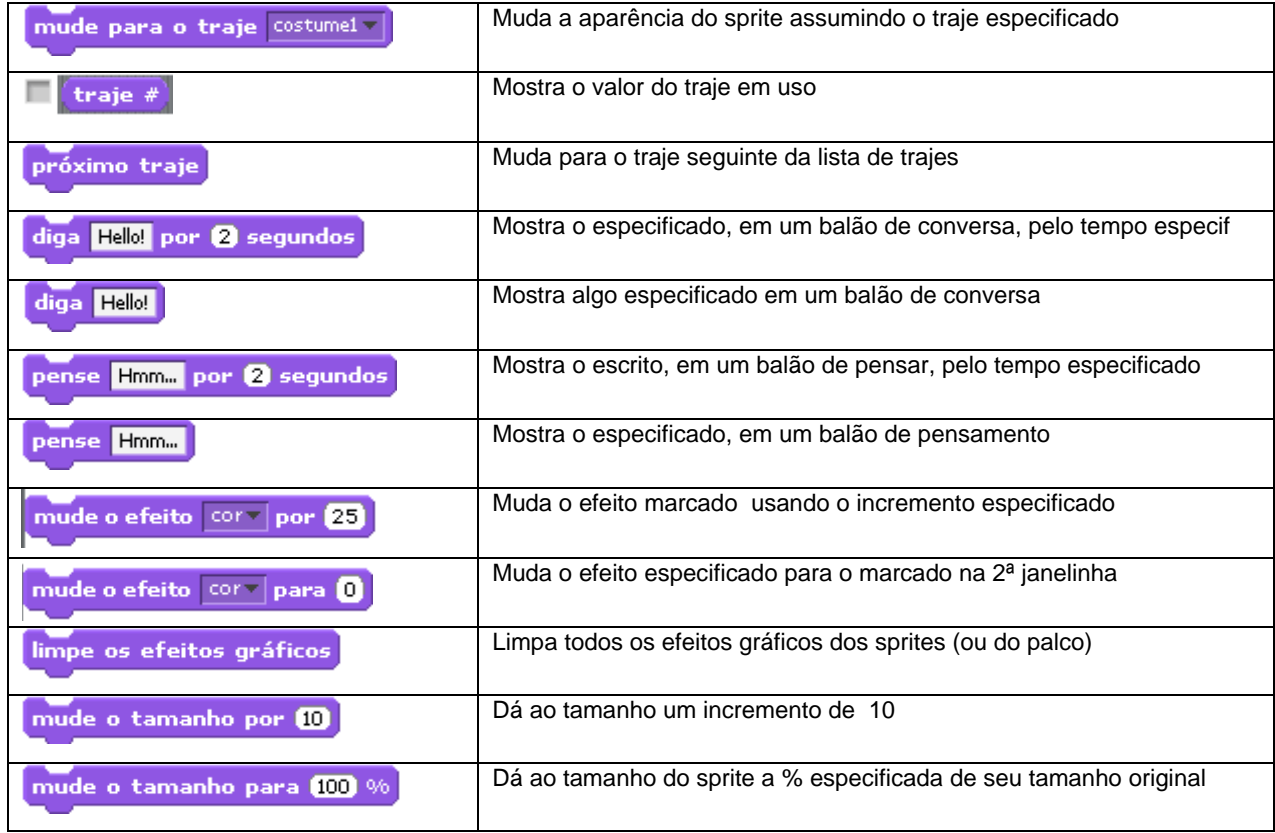

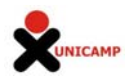

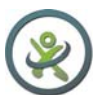

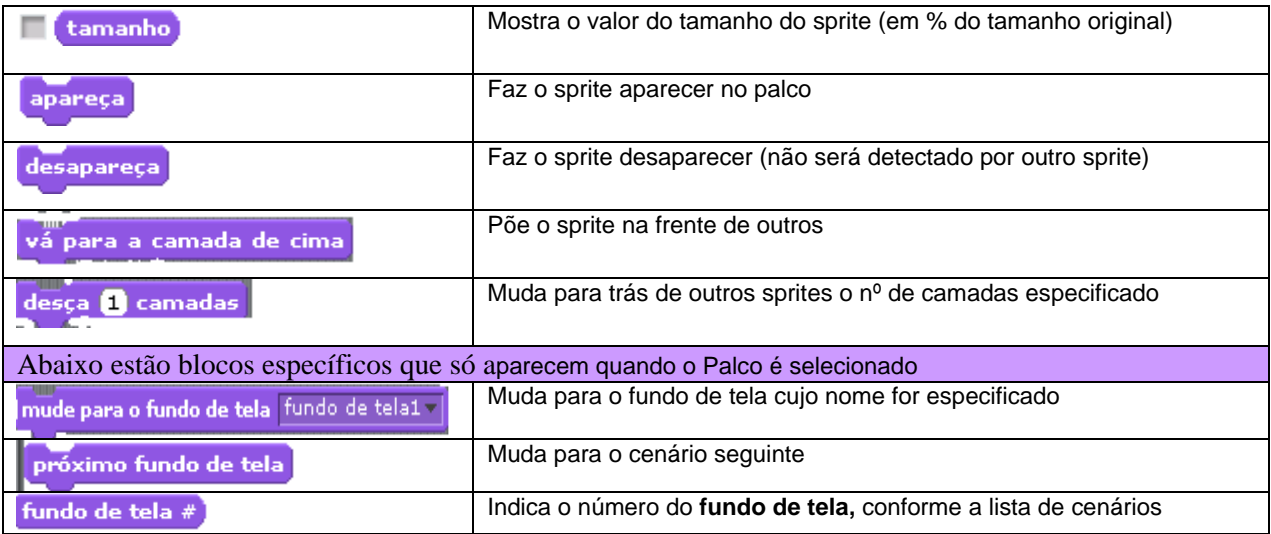

# Som

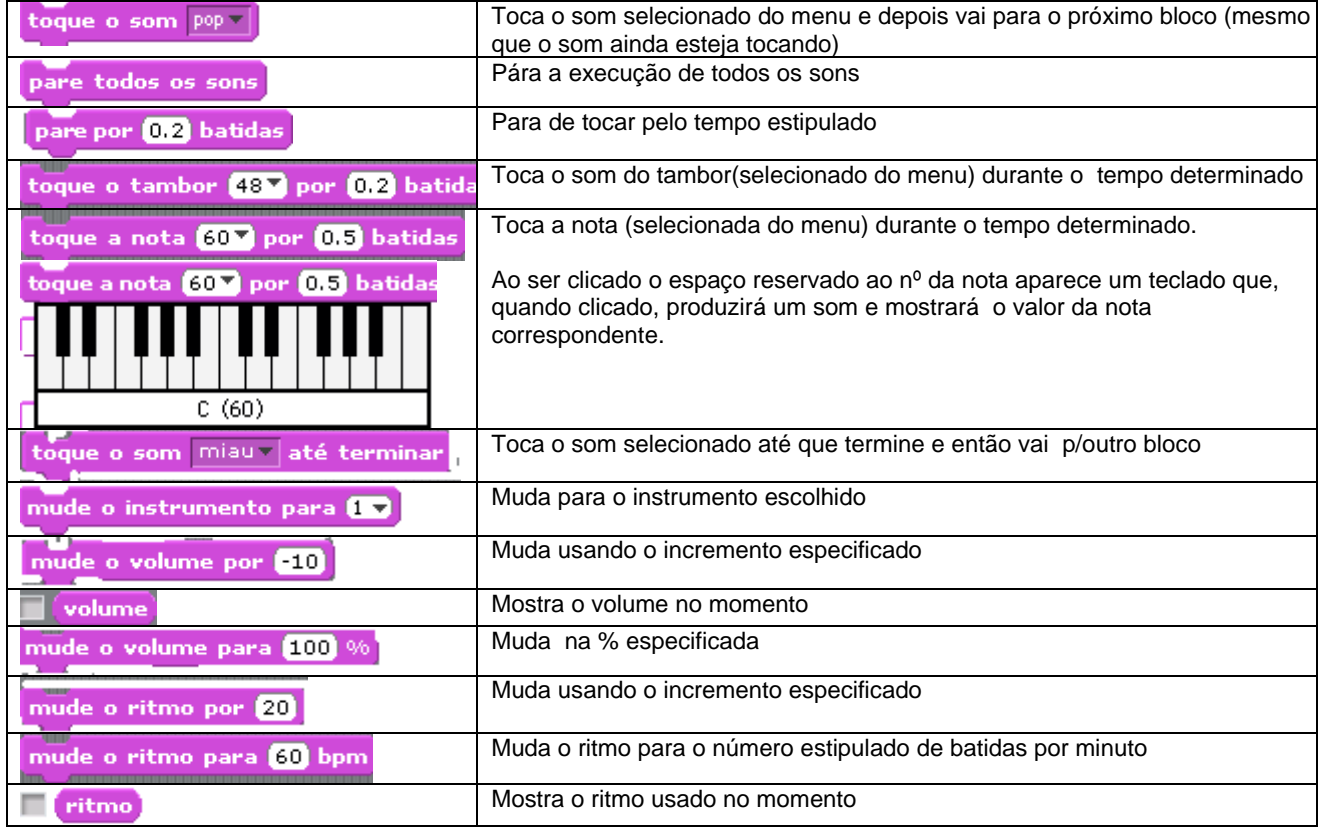

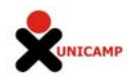

Le

# Caneta

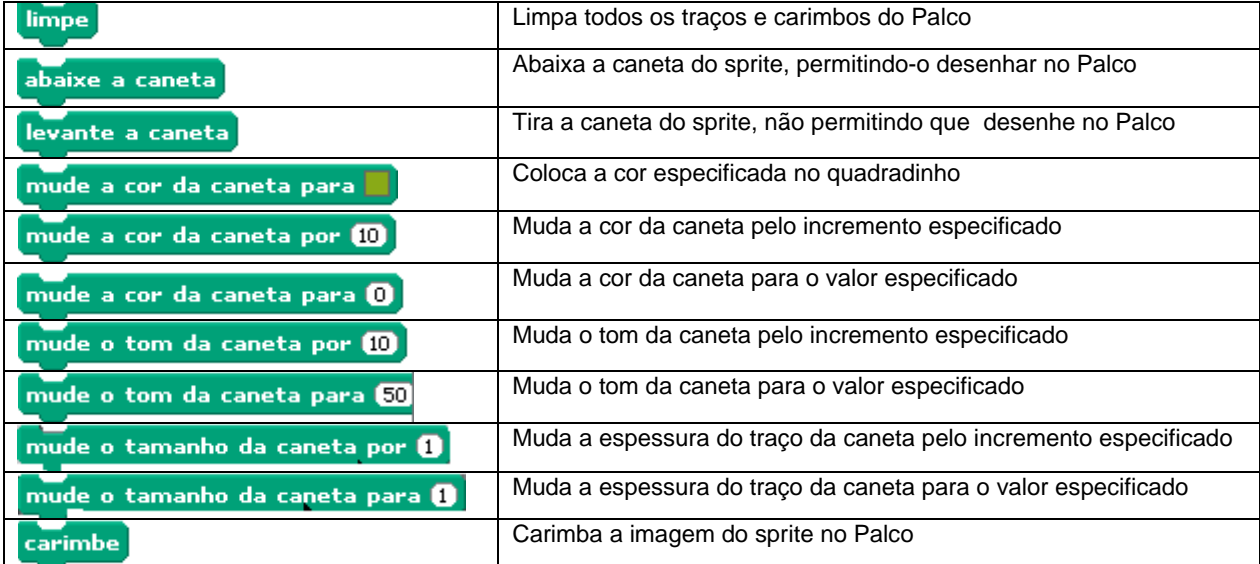

# **Controle**

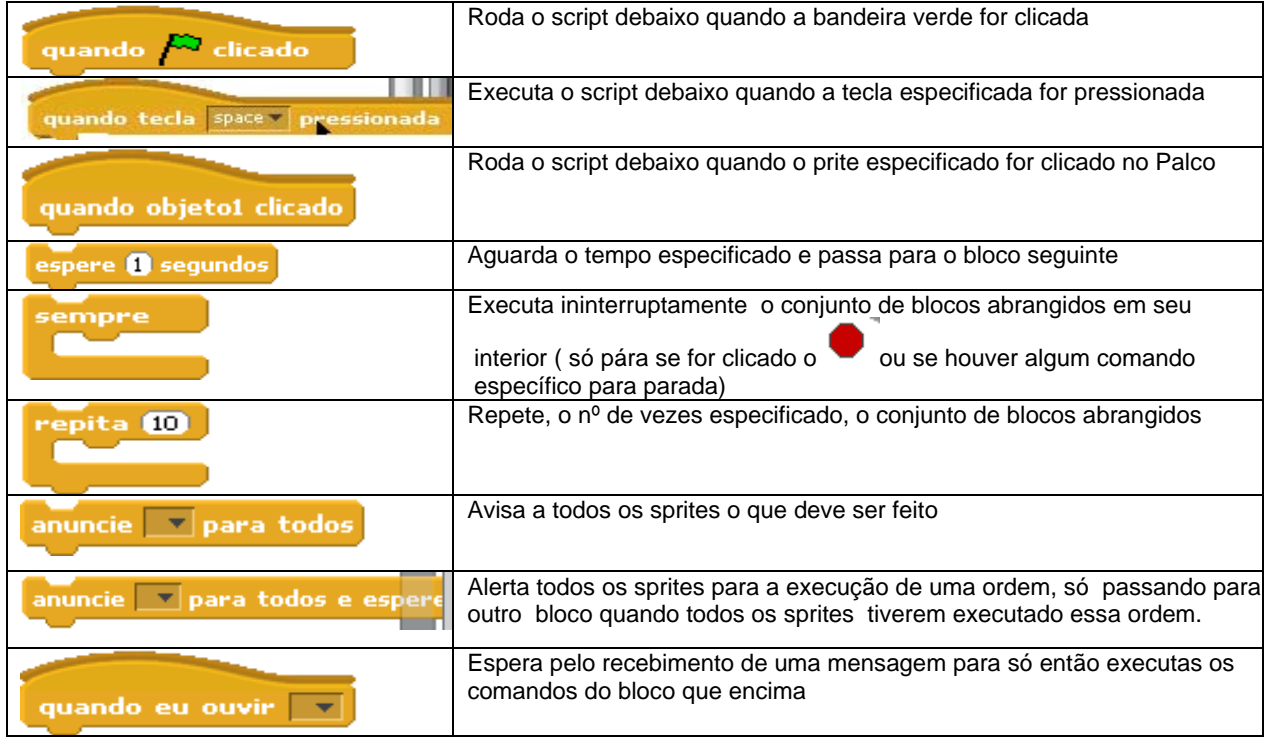

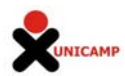

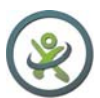

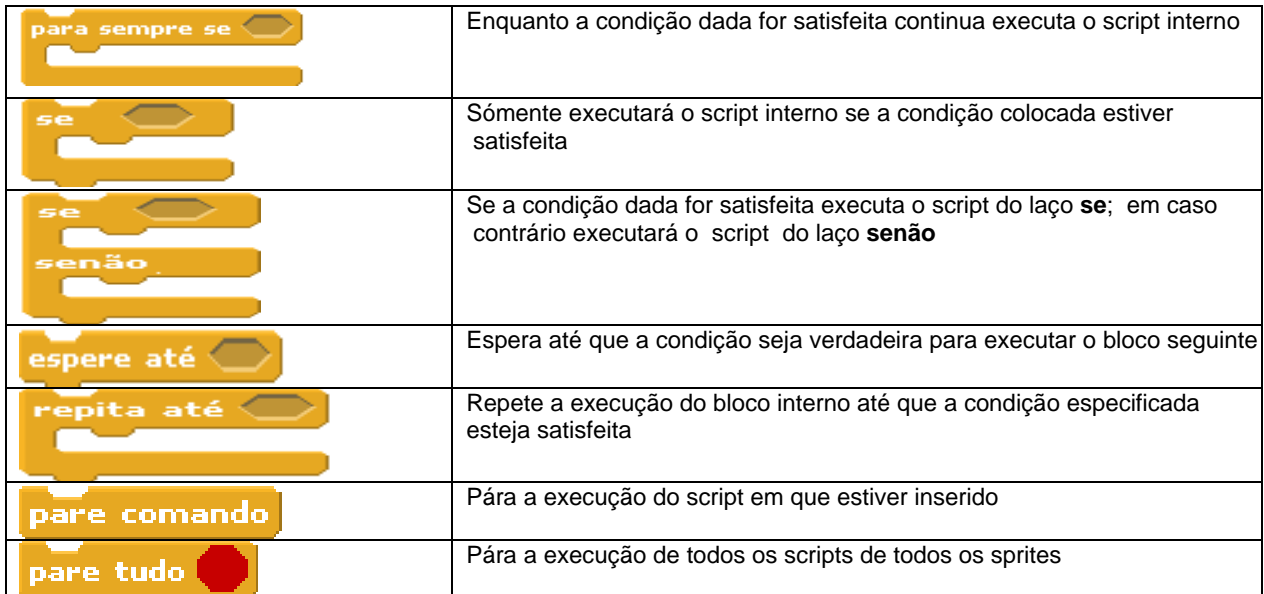

# **Sensores**

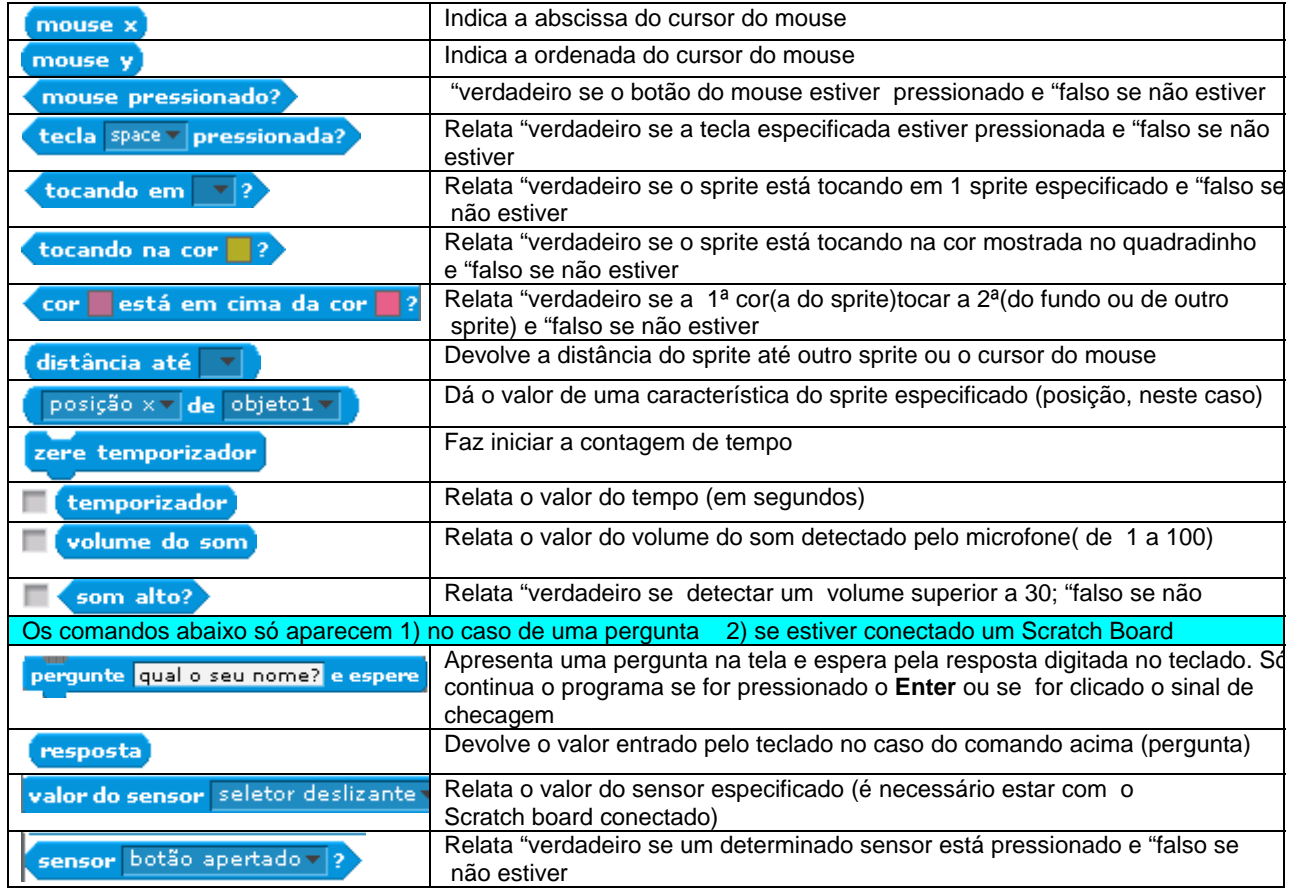

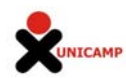

# **Operadores**

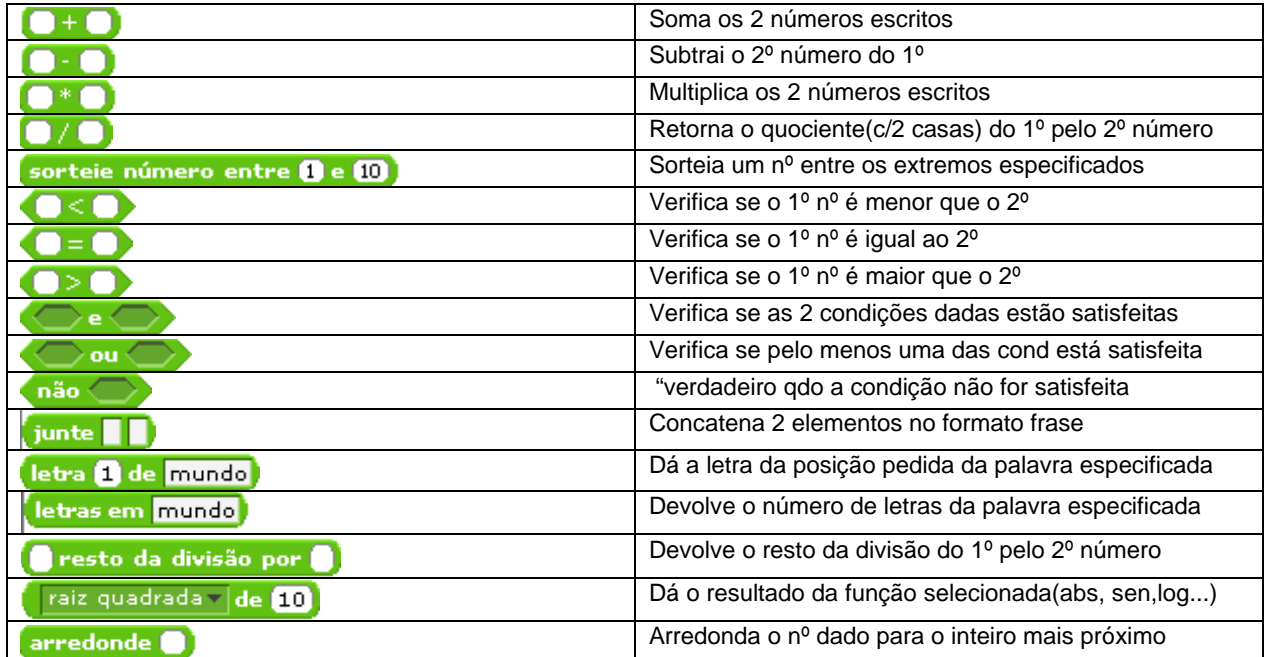

# Variáveis

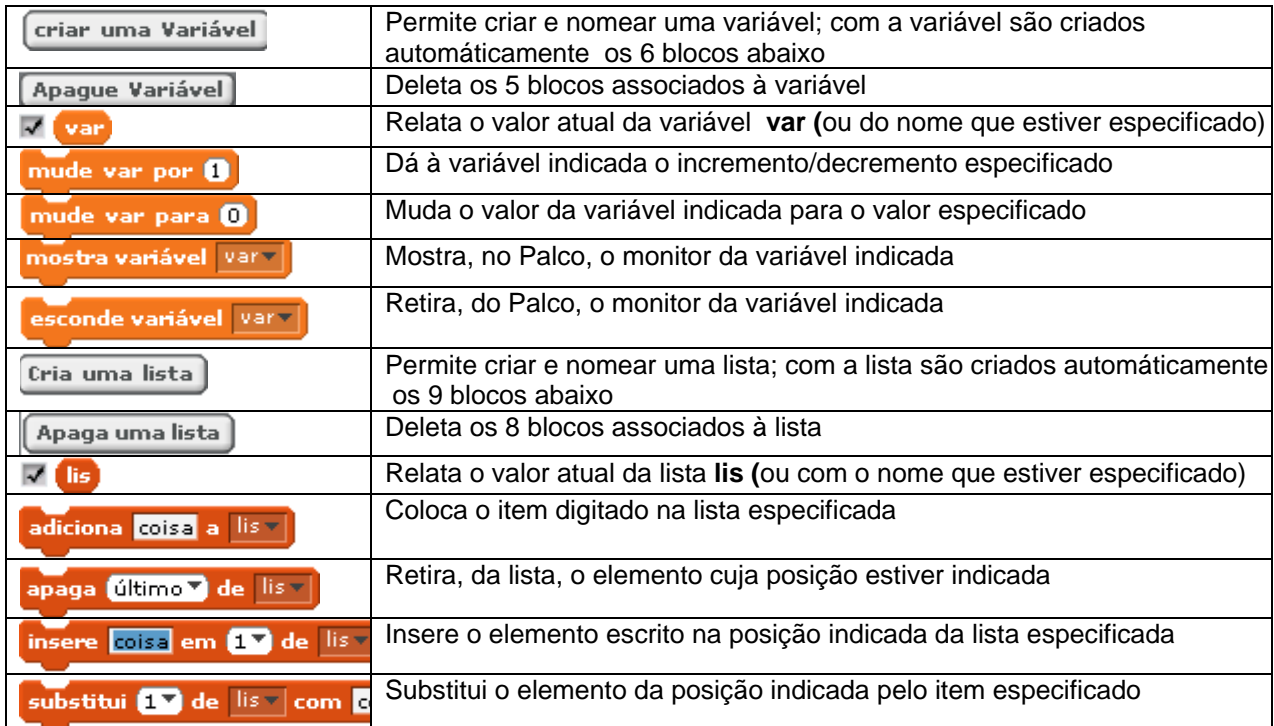

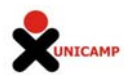

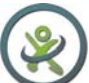

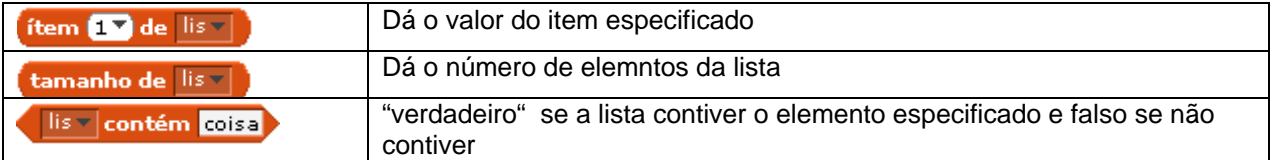

Lembrar que os blocos de cantos pontiagudos contem comandos booleanos, isto é, que assumem o valor **verdadeiro** ou o valor **falso**.

## **BLOCOS DO SCRATCH : TIPOS**

Nas oito categorias existentes na Paleta de Comandos há três tipos principais de blocos de comando:

• **Blocos Empilháveis.(Simples)**. Estes blocos têm uma cavidade na parte de cima e uma saliência na base, tal como: *Próximo traje* Podem ser conectados e reunidos em pilhas. Alguns blocos tem uma área de **entrada** onde pode ser digitado um número (como  $10^{ \frac{\text{moya}}{\text{10}} \frac{\text{moya}}{\text{moya}}}$ ), ou escolhido um item de um menu pull-down  $\frac{\text{togue o som } \text{moyr}}{\text{moyr}}$  (tal como

"pop"). Outros tem a forma de "boca" em C, como este, **permitindo a inserção** de outro Bloco de comando.

quando Sprite1 clicado

• **Chapéus.** . Estes blocos tem o topo arredondado como

São colocados no topo das pilhas; esperam que ocorra algum evento (como, por ex, uma tecla pressionada ou o clicar na bandeira verde), para fazer rodar os outros blocos da pilha

**Repórteres/Valores.** Estes blocos, tal como **posição x e sem altoz**, são feitos para preencher a área de input de outros blocos. Podem ter 2 formatos e apenas se encaixam nas cavidades de mesmo formato. Reporteres com extremidades arredondadas (tal como **Dosicão x)** devolvem valores numéricos e encaixam-se nos blocos que também possuem partes arredondadas dentro (tal como mude o tamanho para 100 %). Repórteres com extremidades pontudas (como **Fram altoz**) devolvem valores "booleanos" (verdadeiro ou falso) e cabem nos que tem, dentro, reentrâncias com extremidades em triângulo ( tal como <sup>espere até (2004)</sub> ou retangulares (como <sup>pense</sup> Hmm...</sup>

Alguns blocos-reporter tem uma caixa de checagem (ex:  $\blacksquare$  direção). Se v. clicar nessa caixa, aparecerá no palco um **monitor,** mostrando o valor do reporter na ocasião e atualizando esse valor, à medida que for mudando.Um monitor pode mostrar o valor em 3 formatos: uma pequena

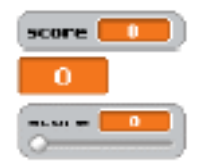

.

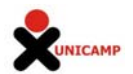

janela com o nome do repórter uma grande janela sem qualquer nome um slider que permite a manipulação do valor do repórter e que só está disponível para variáveis criadas pelo usuário.

Um clique duplo no slider (ou do lado direito do mouse), ajusta os limites máximo e mínimo da variável.

# LISTAS

No Scratch podemos criar e manipular listas formadas por números, letras, frases. Ou outros caracteres.

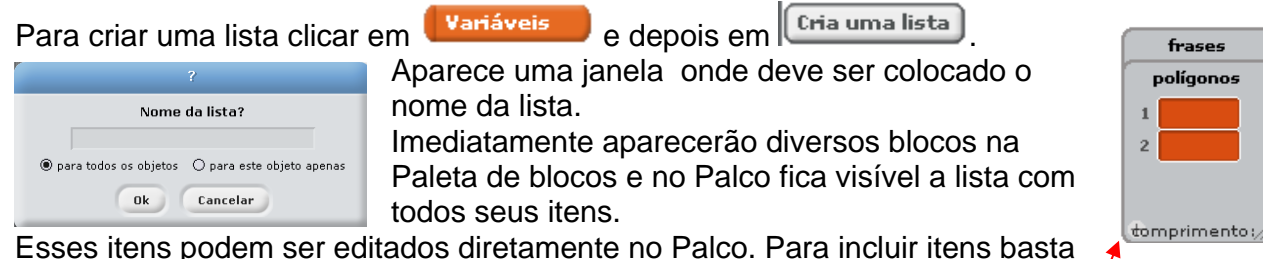

clicar no botão + no extremo inferior esquerdo do mostrador e preencher os retângulos numerados que aparecem. adiciona coisa a polígonos - BOtãO +

Também podem ser usados os blocos tipo

Um clique com o botão direito do mouse acessa a opção de exportar a lista para um arquivo.TXT que será criado diretamente na pasta de instalação do Scratch, para importar uma lista salva (com todos seus valores)ou para fazer desaparecer.

 Podem ser formados conjuntos compostos de letras, palavras ou outros caracteres(ex: eleição; outubro de 2010; Já acabou!) Esses conjuntos podem ser estocados em variáveis

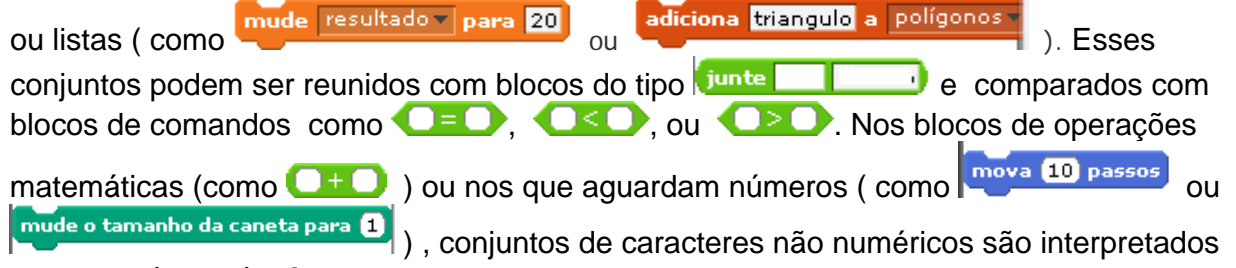

como sendo o valor 0 .

Entradas do Teclado:

Pode ser usado o bloco pergunte **le espere** para que o usuário digite uma resposta com o teclado. A resposta será armazenada em resposta. A pergunta aparece na tela e o programa espera até que a tecla Enter seja pressionada ou que o sinal de checagem seja clicado.

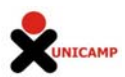

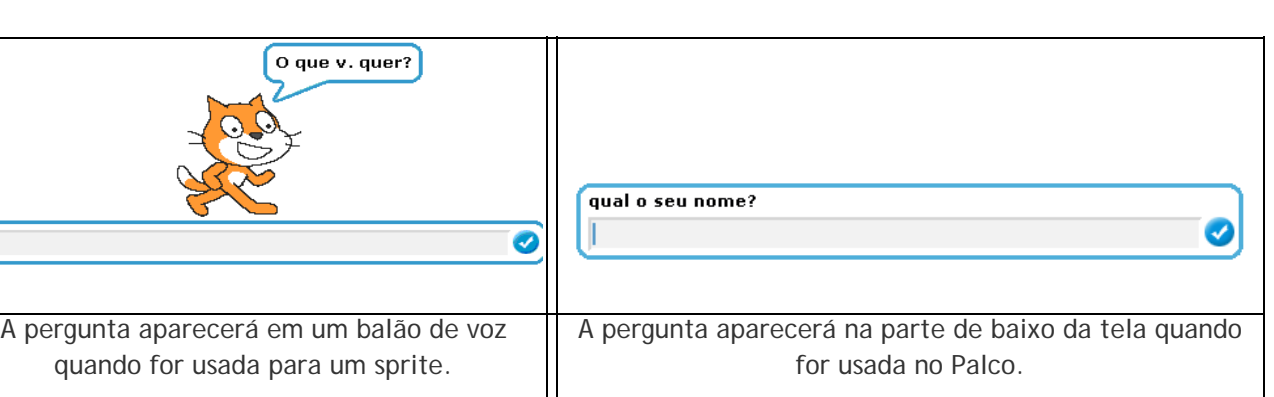

resposta sera compartilhada por todos os sprites e modificada cada vez que for executado

um bloco **pergunte e espere**. Se quisermos salvar uma resposta, ela deverá ser armazenada em uma variável ou em uma lista.

#### **6. Outros materiais**

Outros materiais sobre o Scratch podem ser obtidos no próprio site do aplicativo:

- Material de apoio: http://scratch.mit.edu
- FAQs http://info.scratch.mit.edu/Support

‐ Getting Started Guide: http://scratch.mit.edu/GettingStarted.pdf ou *http://scratch.mit.edu/files/ScratchGettingStarted.pdf.* 

‐ EduScratch: Projeto que visa promover a utilização educativa do Scratch através do apoio, formação e partilha de experiências na comunidade educativa portuguesa: http://eduscratch.dgidc.minedu.pt/index.php

‐ Computação criativa: uma introdução ao pensamento computacional baseada no conceito de design:http://projectos.ese.ips.pt/cctic/wp‐content/uploads/2011/10/Guia‐Curricular‐ScratchMIT‐ EduScratchLPpdf.pdf

Documento elaborado para o Projeto XO‐UNICAMP Coordenação: Maria Cecília Calini Baranauskas Elaboração: Eduardo Mauricio Moreno Pinto e Maria Cecília Martins, Setembro 2011 Este tutorial adaptou informações traduzidas em Materiais de Apoio gerado por Maria Ercilia C. Rolim para o Curso Tecnologias Interativas Aplicadas à Educação, COGEAEPUC‐SP (2009)

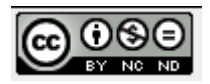